**GOVERNO DO ESTADO DO RIO DE JANEIRO SECRETARIA DE ESTADO DE FAZENDA SUBSECRETARIA DE CONTABILIDADE GERAL DO ESTADO SUPERINTENDÊNCIA DE NORMAS TÉCNICAS**

# **SUBSECRETARIA DE ON CONTABILIDADE GERAL DO ESTADO**

**COORDENADORIA DE PRODUÇÃO DE NORMAS E ESTUDOS CONTÁBEIS - COPRON**

# Nota Técnica SUNOT/CGE - 024/2016 Registro de Bloqueios de Créditos de Fornecedores e Credores - Decisão Judicial

**Rio de Janeiro, 18 de junho de 2019.**

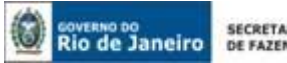

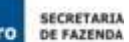

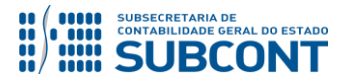

GOVERNADOR DO ESTADO **WILSON JOSÉ WITZEL**

# **SECRETARIA DE ESTADO DE FAZENDA DO RIO DE JANEIRO**

SECRETÁRIO **LUIZ CLAUDIO RODRIGUES DE CARVALHO** SUBSECRETÁRIA DE CONTABILIDADE GERAL DO ESTADO **STEPHANIE GUIMARÃES DA SILVA**

# **EQUIPE DA SUPERINTENDÊNCIA DE NORMAS TÉCNICAS – SUNOT – SUBCONT**

# SUPERINTENDENTE DE NORMAS TÉCNICAS **CARLOS CESAR DOS SANTOS SOARES**

**DANIELLE RANGEL PINHEIRO CARVALHO DAVID DE BRITO DANTAS GABRIEL JONATAS FERNANDES POLICARPO GUILHERME BREDERODE RODRIGUES LOECI DAMASCENO DE QUADROS MAGALY DE ALMEIDA ALVES DA SILVA PAULO ROBERTO DIAS CHAN RENATA ONORATO DO NASCIMENTO SERGIO PIRES TEIXEIRA MENDES SIMONE MOREIRA THAIS ALESSANDRA DAMASCENO CORREA**

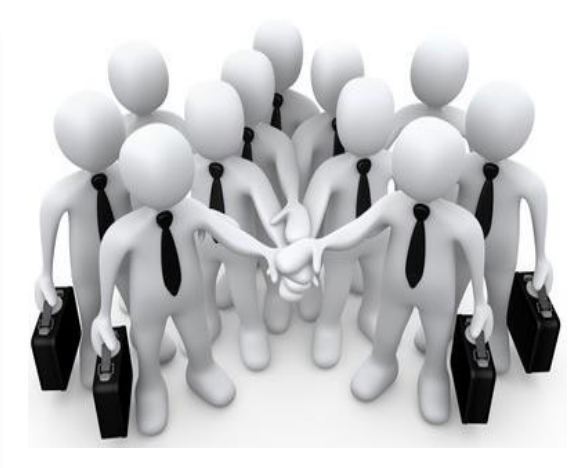

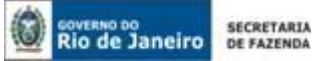

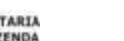

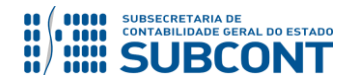

# **SUMÁRIO**

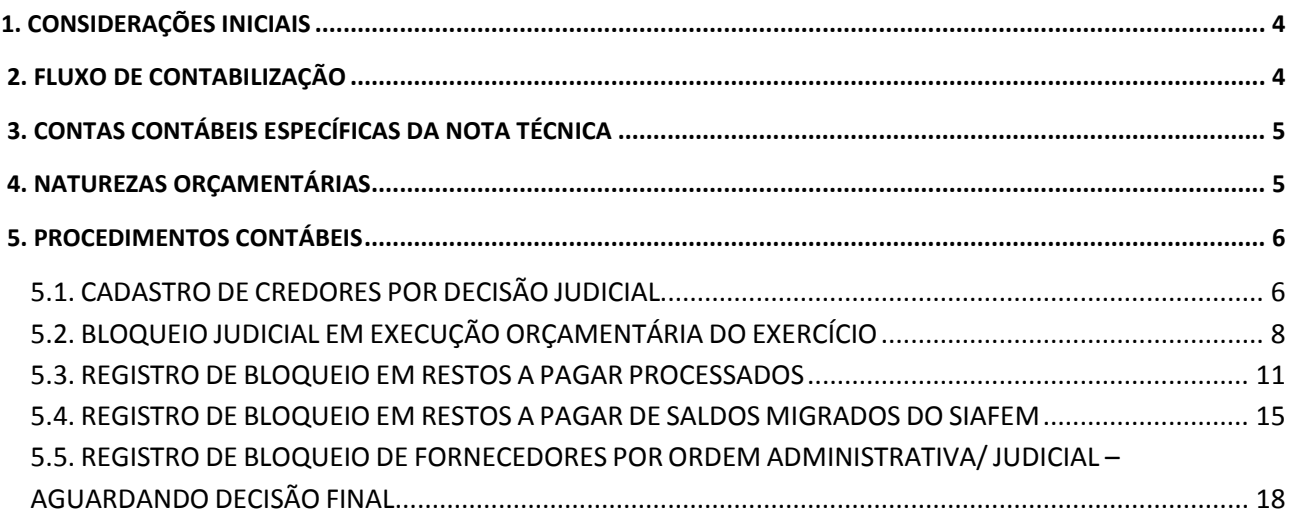

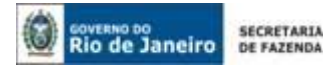

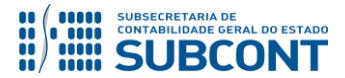

# <span id="page-3-0"></span>**1. CONSIDERAÇÕES INICIAIS**

Trata a presente Nota Técnica dos procedimentos contábeis para registro de **bloqueios de créditos de fornecedores e credores provenientes de decisão judicial**. O bloqueio de crédito configura ordem judicial para o não pagamento do credor originário, e o pagamento fica condicionado à existência de disponibilidade financeira e orçamentária.

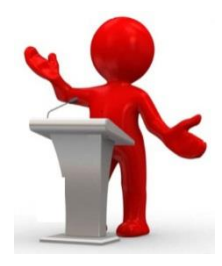

A Resolução Conjunta PGE/SEF nº 30, de 06 de abril de 2004, orientou quanto ao procedimento a ser adotado quando do recebimento pelas Secretarias de Estado de mandados de bloqueio de crédito, expedidos pelos juizados trabalhistas.

De acordo com o inciso II do artigo 2º da citada Resolução, após o recebimento do ofício ou do mandado determinando o bloqueio do crédito, a Secretaria deverá verificar a existência do crédito em favor da Reclamada e, em caso positivo, deverá bloqueá-lo no SIAFE-RIO e emitir uma programação de desembolso (PD) relativa ao crédito em favor do autor da ação.

As contas contábeis do Plano de Contas Aplicado ao Setor Público – PCASP, para viger no exercício de 2019, objeto desta Nota Técnica, estão de acordo com o que preconiza o Anexo III da IPC 00 – Instruções de Procedimentos Contábeis, editada pela Secretaria do Tesouro Nacional - STN, e atualizada pela Portaria nº 390 de 14 de junho de 2018.

# <span id="page-3-1"></span>**2. FLUXO DE CONTABILIZAÇÃO**

A presente Nota Técnica visa padronizar os procedimentos para registro no sistema SIAFE-RIO da contabilização da retenção de direitos de terceiros por ordem judicial de processos liquidados no exercício e nos exercícios anteriores, seu registro analítico, e o respectivo pagamento.

Para facilitar a compreensão pelo usuário da contabilização prevista nesta Norma, segue abaixo o fluxo do processo, com todas as suas etapas:

# **Registro de Bloqueio em Execução Orçamentária do Exercício:**

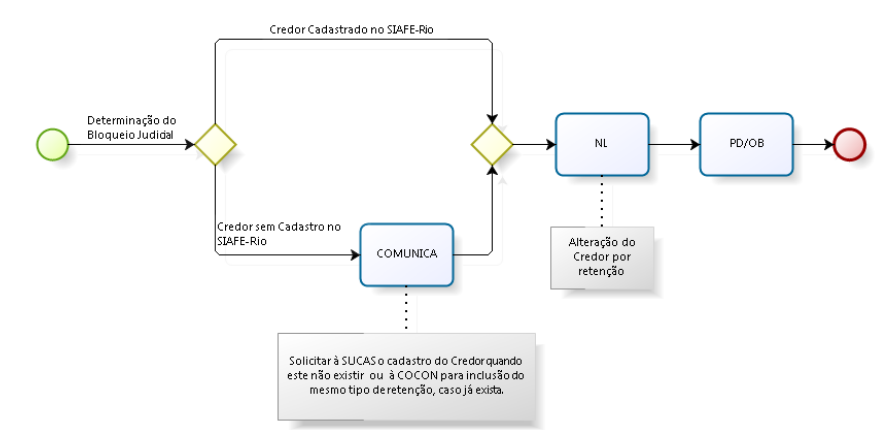

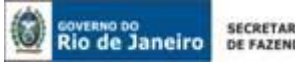

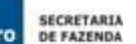

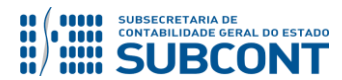

# **Registro de Bloqueio em Restos a Pagar:**

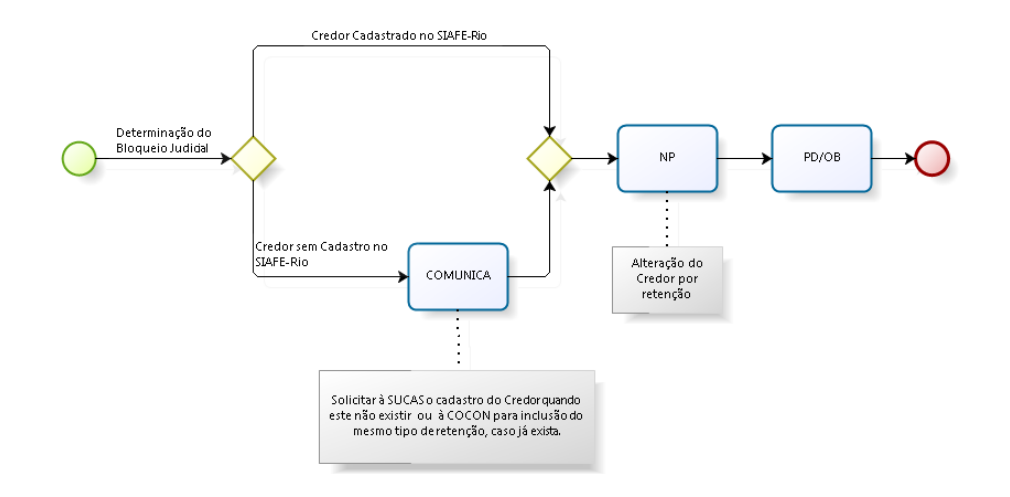

# <span id="page-4-0"></span>**3. CONTAS CONTÁBEIS ESPECÍFICAS DA NOTA TÉCNICA**

Apresentamos as contas contábeis constantes do Plano de Contas Aplicado ao Setor Público do SIAFE-RIO, específicas para contabilização de que trata esta Nota Técnica, as quais poderão ser consultadas no SIAFE-RIO através do seguinte caminho:

# **Execução > Contabilidade > Plano de Contas**

**1.1.1.1.1.02.02** – CONTA ÚNICA/BRADESCO S/A **1.1.1.1.1.19.03** – BANCO CONTA MOVIMENTO DEMAIS CONTAS/BANCO DO BRASIL S/A **1.1.1.1.1.19.04** – BANCO CONTA MOVIMENTO DEMAIS CONTAS/CAIXA ECONÔMICA FEDERAL **1.1.1.1.2.20.01 –** LIMITE DE SAQUE COM VINCULAÇÃO DE PAGAMENTO **2.1.8.8.1.01.19 –** CONSIGNAÇÕES/RETENÇÕES DE DIREITOS DE TERCEIROS **2.1.3.1.1.01.01** – FORNECEDORES E CREDORES/ FORNECEDORES E CREDORES **2.1.3.1.1.12.01** – FORNECEDORES E CREDORES EXERCÍCIOS ANTERIORES/FORN. CREDORES EX. ANTERIORES

# <span id="page-4-1"></span>**4. NATUREZAS ORÇAMENTÁRIAS**

**5. PROCEDIMENTOS CONTÁBEIS 5.1. Transferência de Crédito para Terceiros** orçamentárias de despesa poderão ser consultadas no SIAFE-RIO através do seguinte caminho: As Naturezas de despesas relacionadas a esta Nota Técnica poderão ser diversas, pois o bloqueio realizado tem por base o crédito do fornecedor, independente da natureza a qual a despesa corresponde. A natureza será de acordo com o empenho de origem. As Naturezas

**Apoio > Geral > Natureza de Despesa**

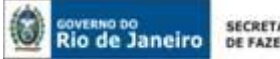

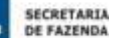

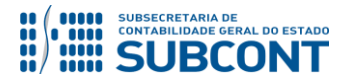

# <span id="page-5-0"></span>**5. PROCEDIMENTOS CONTÁBEIS**

Neste item estão descritos os procedimentos para o cadastro de credores por decisão judicial, registro do bloqueio judicial e pagamento para os credores por decisão judicial.

**ATENÇÃO:** Para que seja possível registrar o bloqueio judicial é necessário que exista saldo em passivo financeiro para os credores que sofreram ações judiciais.

# <span id="page-5-1"></span>**5.1. CADASTRO DE CREDORES POR DECISÃO JUDICIAL**

O Pagamento de qualquer obrigação tem como premissa o cadastro prévio do credor no sistema SIAFE-RIO. Assim, o cumprimento das determinações judiciais para pagamento para terceiros só será possível após o cadastro dos credores por decisão judicial e a posterior reclassificação do credor da obrigação.

Os procedimentos aqui executados terão como "**TIPO DE RETENÇÃO"**: "*Direitos de Terceiros por Decisões Judiciais*".

# **CREDOR DA RETENÇÃO:**

O credor deve ser selecionado de acordo com a relação que estará disponível ou poderá ser cadastrado, conforme especificação abaixo.

# **5.1.1. Verificar o cadastro do credor (terceiros)**

Para confirmar o cadastro de credores por decisão judicial no SIAFE-RIO, é preciso seguir as orientações a seguir:

**→** No **menu do sistema** selecione a opção:

 **Execução > Contabilidade > Tipo de Retenção**

Clique a opção  $\boxed{\geq}$  Filtro na parte superior do lado esquerdo da tela Tipo de Retenção e selecione em propriedade **"Nome"** e em valor **"Direitos de Terceiros por Decisão Judicial"**, aparecendo abaixo o item solicitado. Selecione o Tipo de Retenção **"146 - Direitos de Terceiros por Decisão Judicial"** e clique em visualizar.

**→** Selecione a aba "**Credores"** e verifique se o credor encontra-se cadastrado.

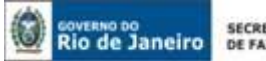

**SECRETARIA**<br>DE FAZENDA

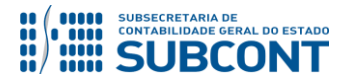

#### **SUBSECRETARIA DE CONTABILIDADE GERAL DO ESTADO - SUBCONT SUNOT / COPRON** – **Coordenadoria de Produção de Normas e Estudos Contábeis NOTA TÉCNICA SUNOT/SUBCONT nº 024/2016 – Bloqueio de Fornec. por Decisão Judicial**

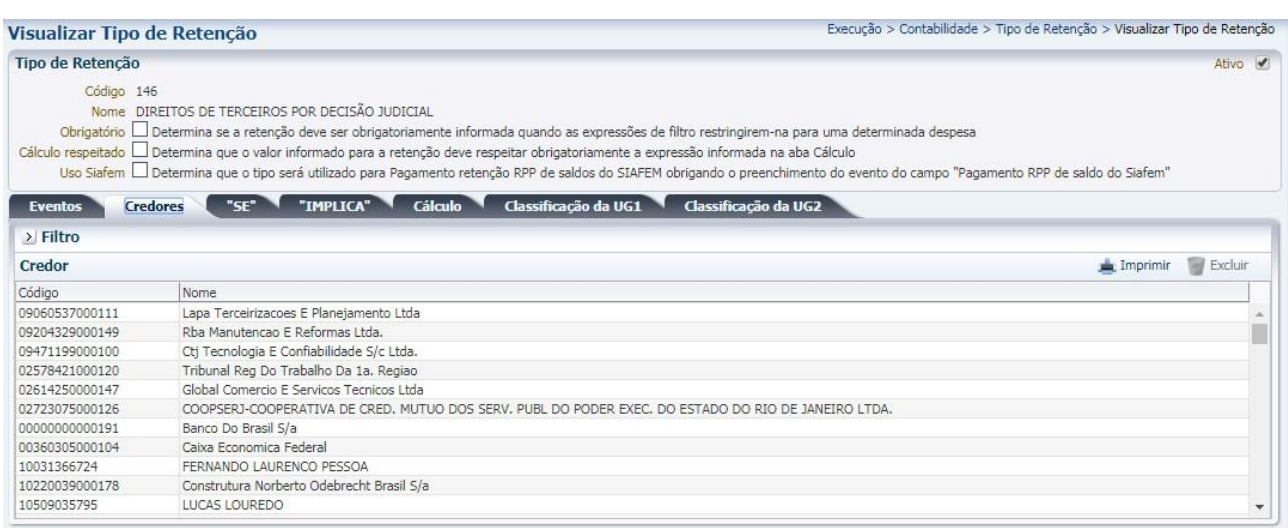

Se houver o cadastro, o procedimento seguinte será o registro do bloqueio (Itens 5.2 ou 5.3 ou 5.3). Caso não esteja cadastrado, o usuário deverá realizar tal procedimento de acordo com o item 5.1.2 desta nota técnica.

# **5.1.2 Cadastramento de credor no Tipo de Retenção**

Caso o credor por decisão judicial não esteja cadastrado no Tipo de Retenção **"Direitos de Terceiros por Decisão Judicial"**, o usuário deverá solicitar à **SUCAS** (Superintendência de Cadastro e Acompanhamento), através da UG 200299 – SUBCONT – SUASC, o cadastramento no SIAFE-RIO, mediante envio de **COMUNICA**, na forma sugerida abaixo:

# **"À SUCAS - SUPERINTENDÊNCIA DE CADASTRO E ACOMPANHAMENTO**

**Solicito a criação do Credor Genérico "Nome do Credor – CNPJ ou CPF" e posterior cadastro no Tipo de Retenção "código e nome do Tipo de Retenção"**

**Nome Completo do solicitante Identificação do Órgão/Entidade Telefone para Contato E-mail do Solicitante"**

Após o cadastramento dos credores, será possível registrar o bloqueio para o posterior pagamento, conforme orientação dos Itens 5.2, 5.3 e 5.4 desta Nota Técnica.

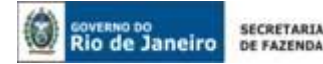

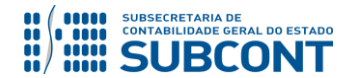

# <span id="page-7-0"></span>**5.2. BLOQUEIO JUDICIAL EM EXECUÇÃO ORÇAMENTÁRIA DO EXERCÍCIO**

Os valores a serem pagos a terceiros por decisão judicial deverão ser executados com recursos do orçamento de cada um dos órgãos, entidades ou Poderes, considerando os passivos reconhecidos para os fornecedores/credores que sofreram as ações judiciais.

# **5.2.1 Registro do bloqueio judicial**

Com o recebimento da ordem judicial para transferência de valor para terceiros, haverá a necessidade de reclassificação dos passivos para que o valor seja transferido para terceiro. Em se tratando de execução orçamentária dentro do exercício, a reclassificação será realizada através da emissão de Nota de Liquidação.

Para efetuar a alteração da **Nota de Liquidação** é necessário que o usuário do SIAFE–RIO preencha as telas conforme demonstrado a seguir:

→ No **menu do sistema** selecione a opção:

**Execução > Execução Orçamentária > Nota de Liquidação**

 $\rightarrow$  Clique em

Inserir ط

→ Informe a "Data de emissão" e "UG", marcar o item **"Alteração"** e o **Tipo de alteração "Reforço"**.

→ Na lupa do item **"Documento Alterado"**, selecionar a NL (Nota de Liquidação) que sofrerá a alteração para retenção (Nota de Liquidação que registrou a obrigação (Passivo) para o fornecedor/credor que sofreu a ação judicial).

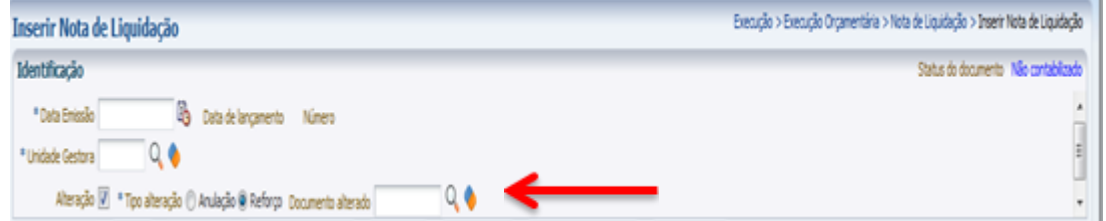

→ Na aba "**Retenções**", clique em inserir e no campo Tipo de Retenção selecione a opção "**DIREITOS DE TERCEIROS POR DECISÃO JUDICIAL**".

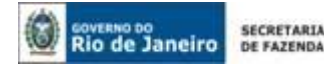

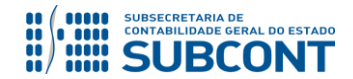

→ Selecione o **"Credor da Retenção"** cadastrado e insira o **valor da retenção e confirme**. Os demais campos serão preenchidos pelo sistema de forma automática.

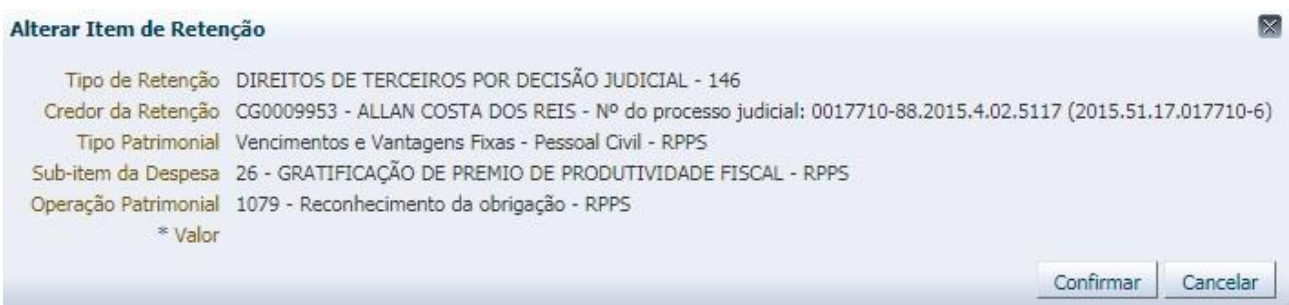

(EX: Bloqueio Judicial para o credor **CG0009953 em NL emitida com o Tipo Patrimonial "Vencimentos e Vantagens – RPPS"**

→ Para verificar o roteiro de contabilização das contas, acesse a aba **Espelho Contábil.**

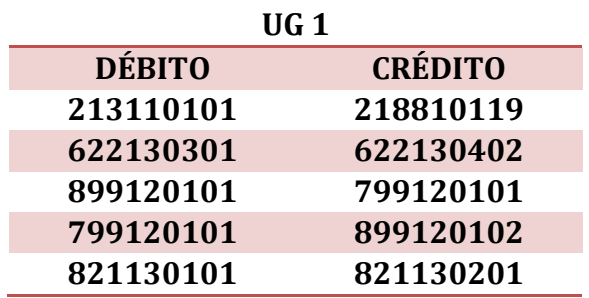

# **5.2.2 Pagamento a terceiros por decisão judicial**

O pagamento a terceiros (credores por decisão judicial) será efetivado através da emissão e execução de uma Programação de Desembolso de Retenção (PD de Retenção).

Nos termos do art. 4º, parágrafo 1º, do Decreto Estadual n° 31.232, de 06 de abril de 2002, é obrigatória a autorização formal do ordenador de despesa principal para emissão de Programação de Desembolso – PD.

# **→ Programação de Desembolso de Retenção (PD de Retenção)**

Para emitir uma **PD de Retenção** é necessário que o usuário do SIAFE–RIO preencha as telas conforme demonstrado a seguir:

→ No **menu do sistema** selecione a opção:

**Execução > Execução Financeira > PD de Retenção**

**→** Clique em

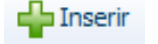

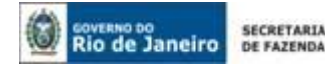

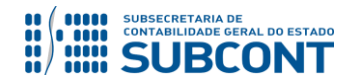

**→** Efetue o preenchimento do campo "**Identificação**" e da aba "**Detalhamento**".

**IMPORTANTE:** as informações acerca do preenchimento dos diversos campos que compõem o documento Programação de Desembolso / Ordem Bancária no sistema Siafe-Rio poderão ser obtidas através do Manual do Pagamento da Despesa no SIAFE-RIO, disponível no Portal da Subsecretaria de Contabilidade Geral do Estado [\(http://www.contabilidade.fazenda.rj.gov.br/](http://www.contabilidade.fazenda.rj.gov.br/)), link "Normas e Orientações" / "Manuais".

→ Na aba "**Itens",** selecione opção que se quer pagar, clique no botão e <sup>a Alterar</sup> e informe o valor do pagamento a ser efetuado:

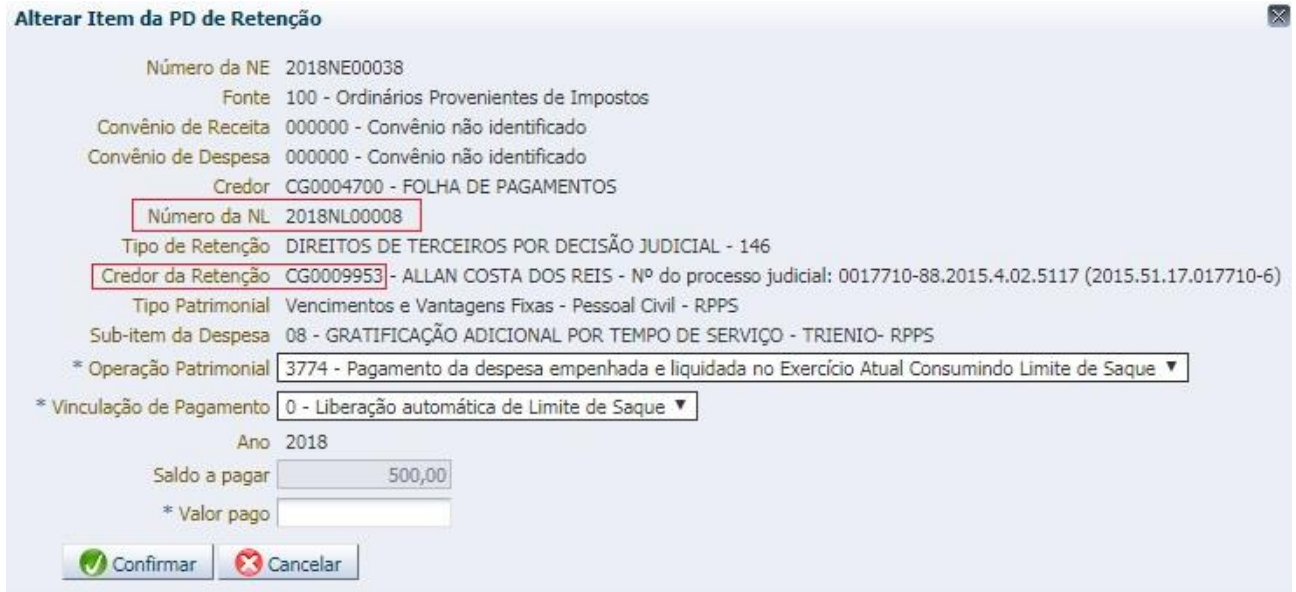

(Ex: Pagamento de direitos de terceiros por decisão judicial para o credor CG0009953, de valores oriundos da 2018NL0008)

**→** Preencher os campos solicitados nas abas *"***Processo"** e **"Observação***"* e em seguida clicar no botão *.*

**→** Após a confecção da **PD DE RETENÇÃO**, a mesma deverá ser executada para que seja efetivado o pagamento. Tal comando irá gerar uma **ORDEM BANCÁRIA – OB**.

 **Execução → Execução Financeira → Execução de PD**

**→ Ordem Bancária gerada em condições de ser enviada para o banco.** Para consultar o documento, o usuário deverá seguir o caminho:

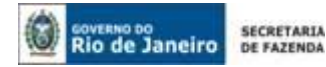

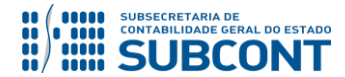

**Execução → Execução Financeira → OB de Retenção**

**Roteiro simplificado para Pagamento com Limite de Saque e Vinculação de pagamento "0 – Liberação Automática de Limite de Saque"**

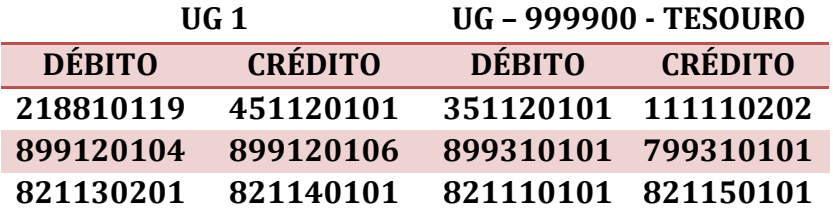

**Roteiro simplificado para Pagamento com Limite de Saque e Vinculação de pagamento "98 - Diversas"**

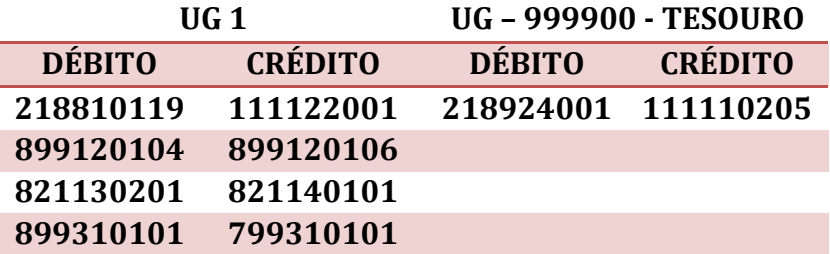

**Roteiro para pagamento sem Vinculação de pagamento "99 – Sem consumo de Limite de Saque"**

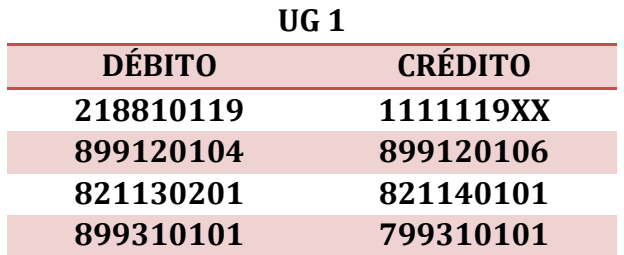

# <span id="page-10-0"></span>**5.3. REGISTRO DE BLOQUEIO EM RESTOS A PAGAR PROCESSADOS**

Caso o registro do bloqueio ocorra à conta de restos a pagar processados, o usuário deverá adotar os seguintes procedimentos:

# **5.3.1. Reclassificação do favorecido**

A reclassificação do favorecido inscrito à conta de restos a pagar processados deverá ocorrer através de Nota Patrimonial – NP, conforme se segue:

```
 Execução → Contabilidade → Nota Patrimonial
```
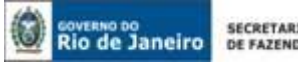

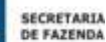

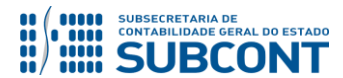

 $\rightarrow$  Clique em  $\Box$  Inserir.

**→** Efetue o preenchimento da janela "**Identificação**".

→ Na aba "Itens" clique em **+** Inserir, selecione o Tipo e o Item Patrimonial correspondentes à obrigação a pagar e a Operação Patrimonial "**Baixa de RPP para Retenção"**. Informe os demais classificadores da despesa, conforme dados da execução orçamentária. O Tipo de Retenção a ser informado deverá ser "**Direitos de Terceiros por Decisão Judicial**". No campo "Credor" informe o credor original e no campo "Credor da Retenção" o favorecido conforme determinação judicial. Insira então as informações da fonte de recurso e o valor.

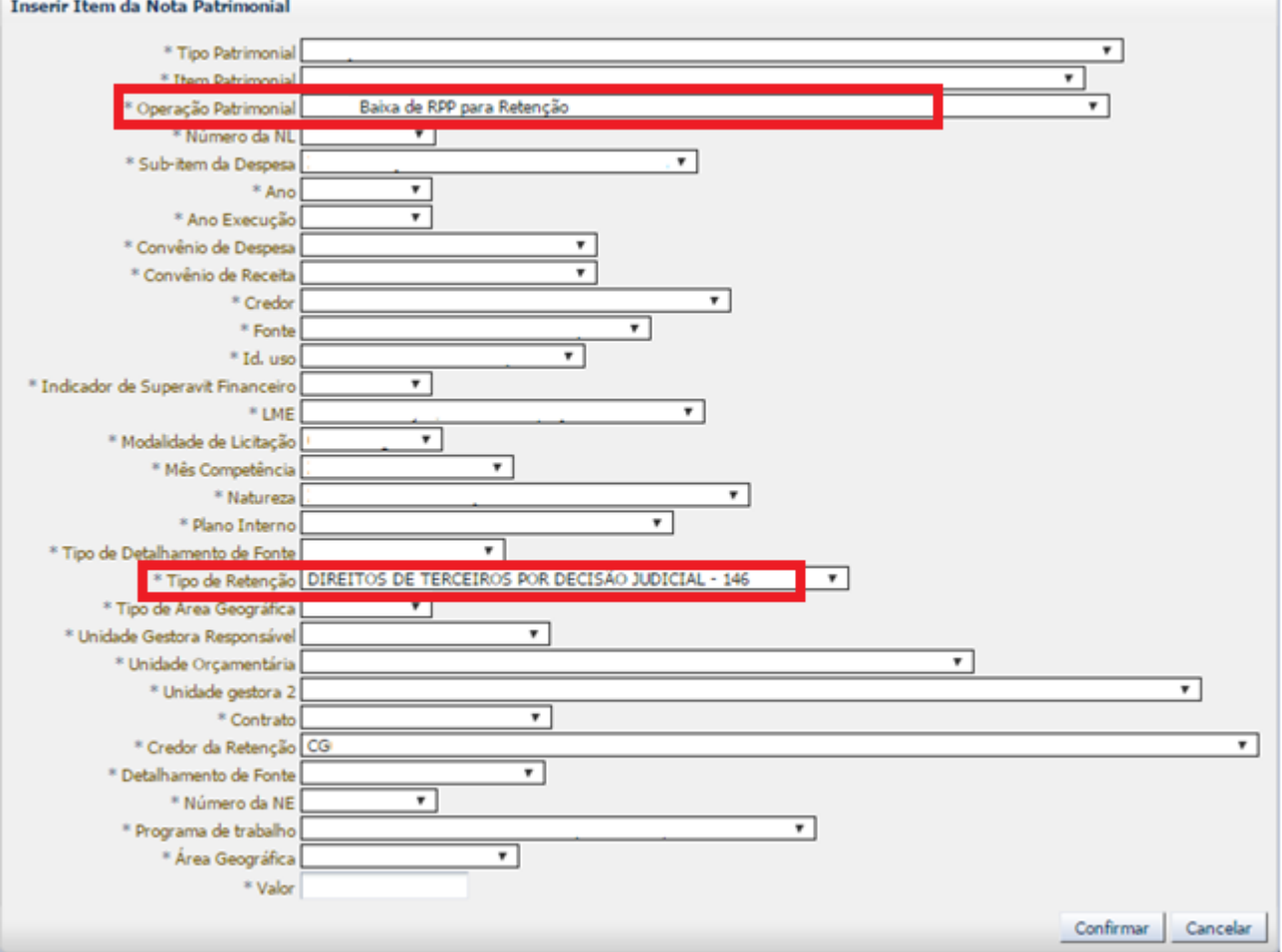

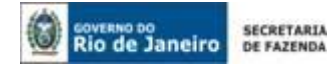

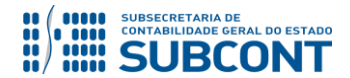

**OBSERVAÇÃO:** Se porventura o credor da retenção desejado não constar da relação disponível para escolha no SIAFE-RIO, o usuário deverá manter contato com a Superintendência de Cadastro e Acompanhamento – SUCAS, por COMUNICA, enviando as informações necessárias ao seu cadastro, conforme demonstrado na pág. 07 deste normativo. Para os casos em que o credor já se encontre cadastrado, porém não consta associado ao tipo de retenção, o usuário deverá enviar COMUNICA exclusivamente para Coordenação de Configuração Sistêmico-Contábil – COCON – UG 200299 informando o código do credor da retenção para que seja realizada a devida associação.

**→** Efetue o preenchimento das abas "**Processo**" e "**Observação**" e em seguida confirme a contabilização clicando em .

**→** Para verificar a contabilização, acesse a aba **Espelho Contábil.**

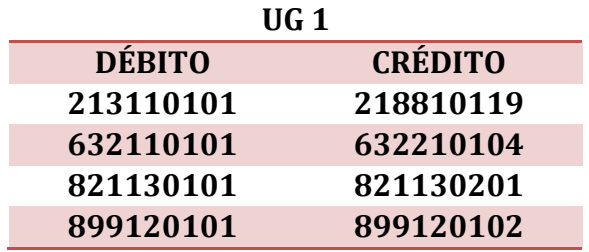

# **5.3.2. Pagamento ao favorecido da sentença judicial**

O pagamento ao favorecido da sentença judicial deverá ser efetuado mediante emissão de PD de Retenção, que deverá ser acessada no Siafe-Rio através do seguinte caminho:

# **Execução > Execução Financeira > PD de Retenção**

**IMPORTANTE:** as informações acerca do preenchimento dos diversos campos que compõem o documento Programação de Desembolso / Ordem Bancária no sistema Siafe-Rio poderão ser obtidas através do Manual do Pagamento da Despesa no SIAFE-RIO, disponível no Portal da Subsecretaria de Contabilidade Geral do Estado [\(http://www.contabilidade.fazenda.rj.gov.br/](http://www.contabilidade.fazenda.rj.gov.br/)), link "Normas e Orientações" / "Manuais".

→ Clique em <sup>-</sup>

**→** Preencha o campo **Identificação** com os dados da data de programação e vencimento.

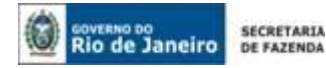

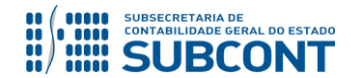

**→** Na aba *"***Detalhamento***"* informe a UG Pagadora, o domicílio bancário de origem, o tipo de retenção "**Direitos de Terceiros por Decisão Judicial"**, os dados do credor da retenção incluindo o domicílio bancário de destino e a competência da despesa. Abaixo, exemplo de tela preenchida:

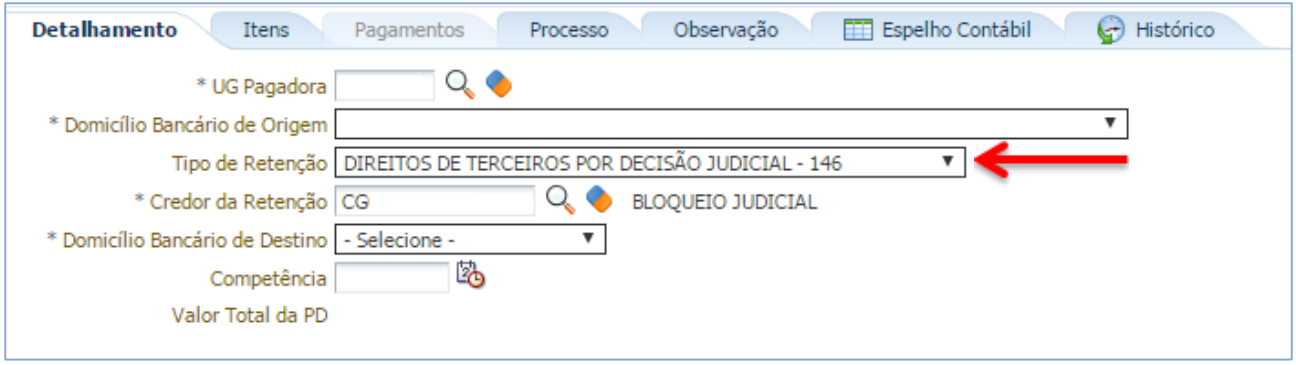

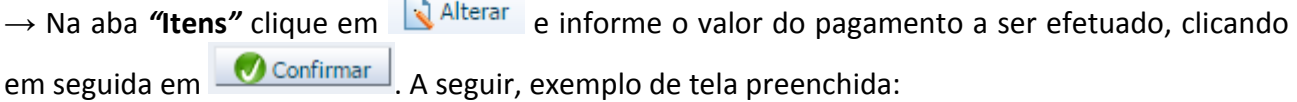

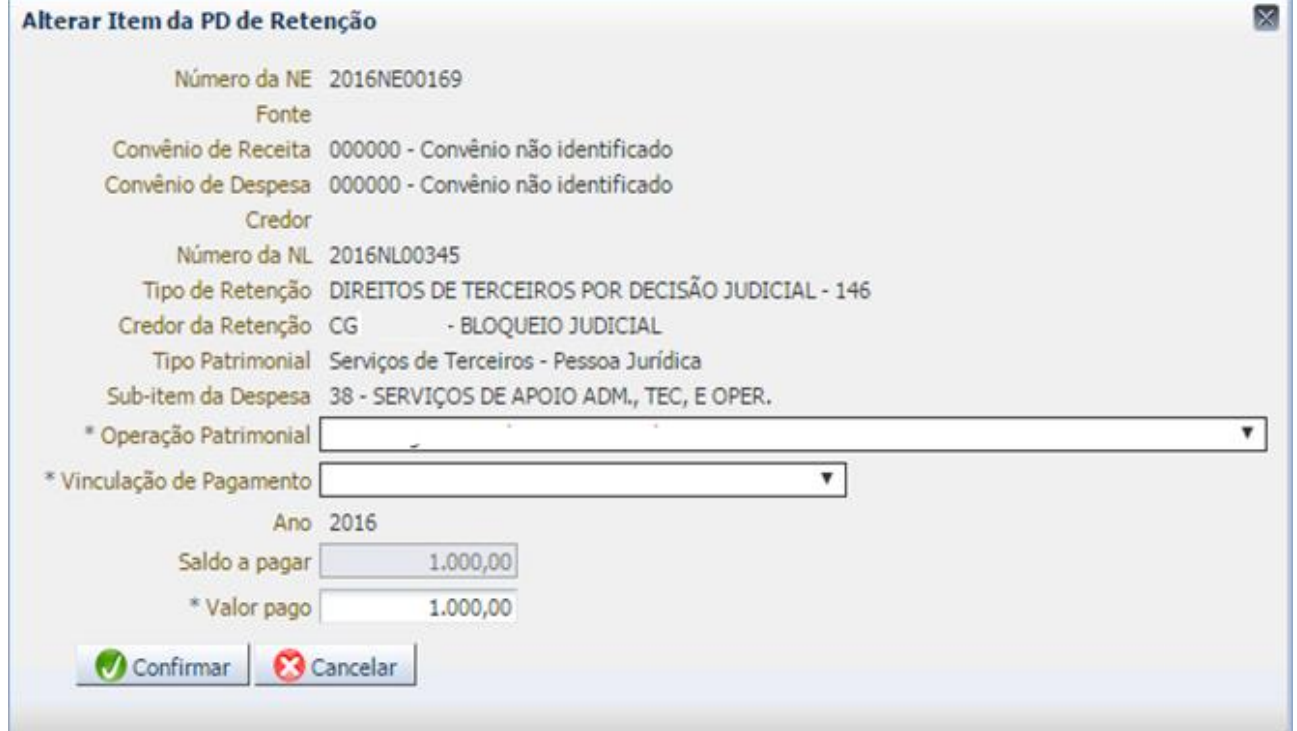

**→** Preencha as abas **"Processo"** e **"Observação"** e em seguida efetue a contabilização, clicando em **contabilizar** . Após a confecção, a PD deverá ser executada de forma a gerar a OB de Retenção.

**→** Para visualizar a escrituração contábil efetuada acesse a aba **"Espelho Contábil"**.

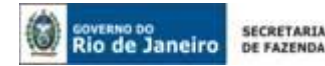

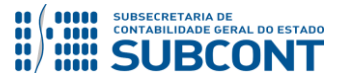

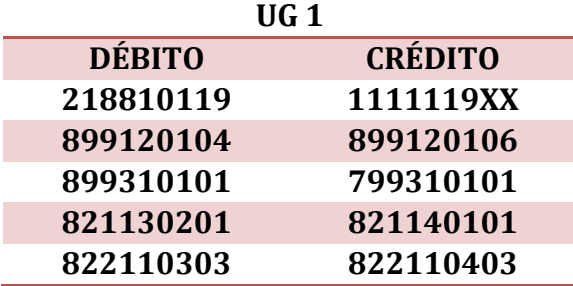

# <span id="page-14-0"></span>**5.4. REGISTRO DE BLOQUEIO EM RESTOS A PAGAR DE SALDOS MIGRADOS DO SIAFEM**

Caso o registro do bloqueio ocorra à conta de restos a pagar de saldos originados do sistema SIAFEM, o usuário deverá adotar os seguintes procedimentos:

# **5.4.1. Reclassificação do favorecido**

A reclassificação do favorecido inscrito à conta de restos a pagar processados deverá ocorrer através de Nota Patrimonial, conforme se segue:

 **Execução → Contabilidade → Nota Patrimonial**

→ Clique em **E** Inserir

**→** Efetue o preenchimento da janela "**Identificação**".

→ Na aba "**Itens**" clique em **+** Inserir, selecione o tipo patrimonial **RPP e RPNP Liquidado exercício anterior – SIAFEM para o SIAFE-RIO**, o item patrimonial correspondente à conta contábil de passivo na qual se encontra escriturada a obrigação, a operação patrimonial "**Baixa de RPP para Retenção"** e o ano da obrigação. Informe os demais classificadores da despesa, conforme dados da execução orçamentária. O tipo de retenção a ser informado deverá ser "**Direitos de Terceiros por Decisão Judicial"**. No campo "Credor" informe o credor original e no campo "Credor da Retenção" o favorecido conforme determinação judicial. Insira então as informações da fonte de recurso e o valor. A seguir, exemplo de tela preenchida:

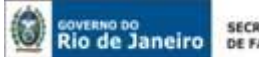

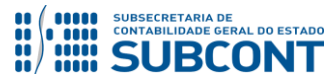

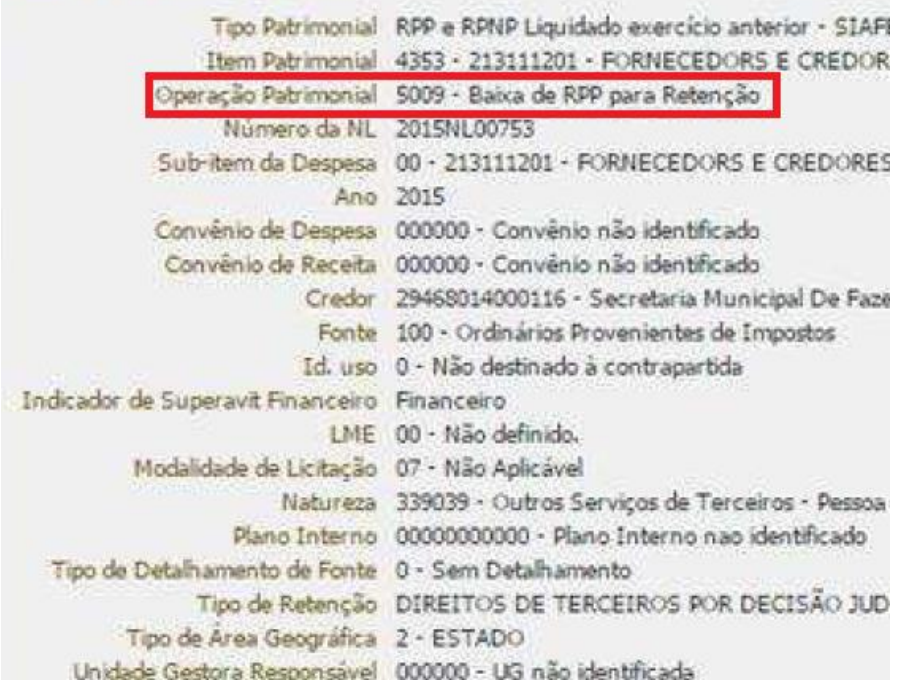

**OBSERVAÇÃO:** Se porventura o credor da retenção desejado não constar da relação disponível para escolha no SIAFE-RIO, o usuário deverá manter contato com a Superintendência de Cadastro e Acompanhamento – SUCAS, por COMUNICA, enviando as informações necessárias ao seu cadastro, conforme demonstrado na pág. 07 deste normativo. Para os casos em que o credor já se encontre cadastrado, porém não consta associado ao tipo de retenção, o usuário deverá enviar COMUNICA exclusivamente para Coordenação de Configuração Sistêmico-Contábil – COCON – UG 200299 informando o código de credor da retenção para que seja realizada a devida associação.

**→** Efetue o preenchimento das abas "**Processo**" e "**Observação**" e em seguida confirme a contabilização clicando em .

**→** Para verificar a contabilização, acesse a aba **Espelho Contábil.**

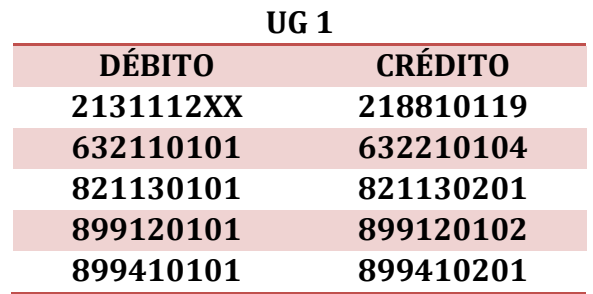

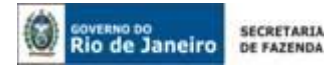

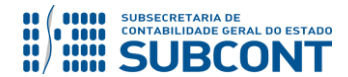

# **5.4.2. Pagamento ao favorecido da sentença judicial**

O pagamento ao favorecido da sentença judicial deverá ser efetuado mediante emissão de PD de Retenção, que deverá ser acessada no Siafe-Rio através do seguinte caminho:

 **Execução > Execução Financeira > PD de Retenção**

**IMPORTANTE:** as informações acerca do preenchimento dos diversos campos que compõem o documento Programação de Desembolso / Ordem Bancária no sistema Siafe-Rio poderão ser obtidas através do Manual do Pagamento da Despesa no SIAFE-RIO, disponível no Portal da Subsecretaria de Contabilidade Geral do Estado [\(http://www.contabilidade.fazenda.rj.gov.br/](http://www.contabilidade.fazenda.rj.gov.br/)), link "Normas e Orientações" / "Manuais".

→ Clique em <sup>-</sup>

**→** Preencha o campo **Identificação** com os dados da data de programação e vencimento.

**→** Na aba *"***Detalhamento***"* informe a UG Pagadora, o domicílio bancário de origem, o tipo de retenção "**Direitos de Terceiros por Decisão Judicial**", os dados do credor da retenção incluindo o domicílio bancário de destino e a competência da despesa. Abaixo, exemplo de tela preenchida:

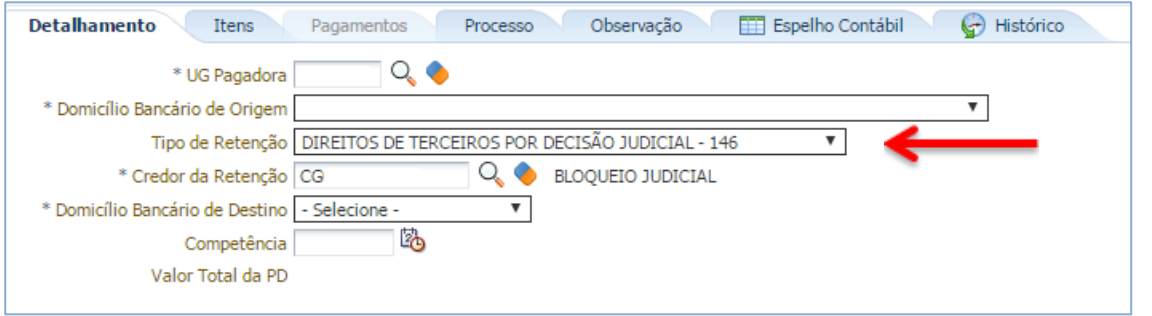

→ Na aba "Itens" clique em Nalterar e informe o valor do pagamento a ser efetuado, clicando em seguida em **. A** Confirmar . A seguir, exemplo de tela preenchida:

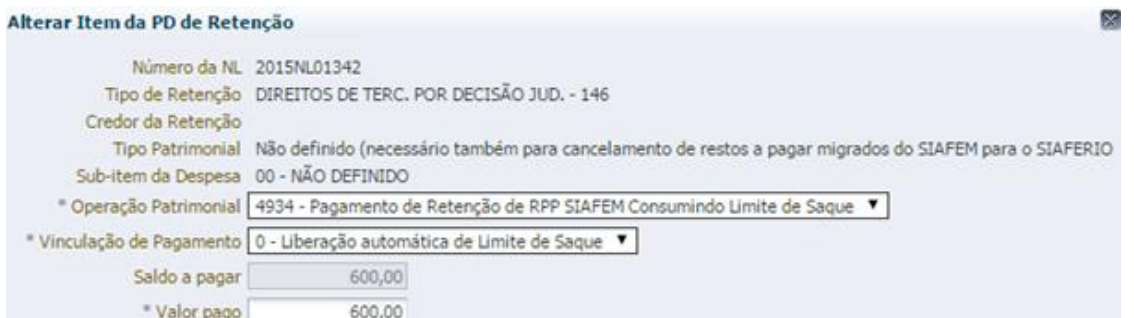

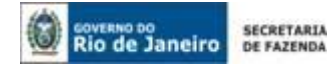

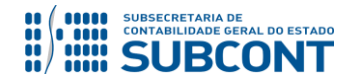

**→** Preencha as abas **"Processo"** e **"Observação"** e em seguida efetue a contabilização, clicando em **contabilizar** . Após a confecção, a PD deverá ser executada de forma a gerar a OB de Retenção.

**→** Para visualizar a escrituração contábil efetuada acesse a aba **"Espelho Contábil"**.

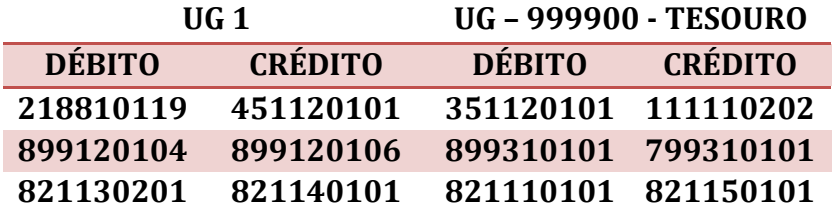

# <span id="page-17-0"></span>**5.5. REGISTRO DE BLOQUEIO DE FORNECEDORES POR ORDEM ADMINISTRATIVA/ JUDICIAL – AGUARDANDO DECISÃO FINAL**

Caso o órgão receba uma notificação para registro do bloqueio de fornecedores e credores, onde ainda não haja o favorecido ou o seu valor ainda esteja em discussão nas vias judiciais ou administrativas, será necessário que órgão promova a reclassificação do passivo e bloqueie a PD Emitida (caso já tenha emitido e a mesma seja no valor da notificação) ou anule a PD (se feita em valor maior que a notificação) e reemita uma nova no valor correto e em seguida bloqueie-a.

# **5.5.1 Reclassificação do Passivo - Bloqueio**

A reclassificação do passivo deverá ser feita pelo documento Nota Patrimonial – NP e utilizando-se o Tipo e Item Patrimonial da execução orçamentária e uma Operação Patrimonial que contenha o seguinte nome: "Bloqueios de fornecedores por decisão administrativa/judicial", conforme abaixo:**Inserir Item da Nota Patrimonial** 

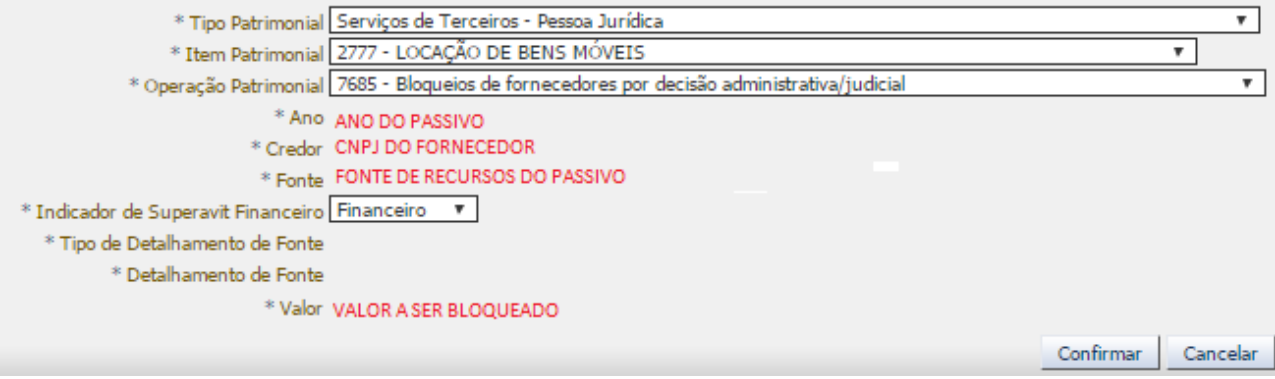

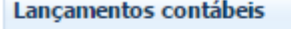

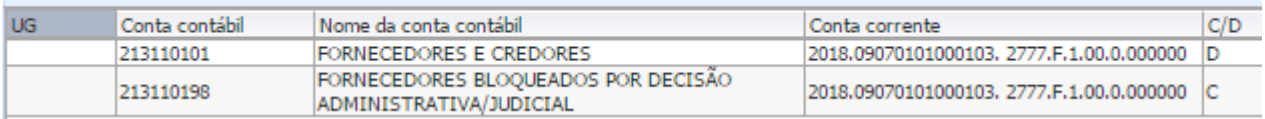

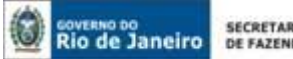

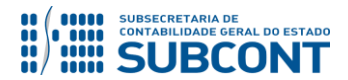

# **5.5.2. Bloqueio do Documento Programação de Desembolso- PD**

Caso o órgão já tenha emitido a PD para o fornecedor e o seu valor seja superior ao que deveria ser bloqueado, será necessário realizar a anulação da PD, reemitindo duas novas PD´s, uma com o valor a ser bloqueado (marcando a funcionalidade "Bloquear" da PD) e outro no valor restante a ser pago para empresa, conforme exemplo prático abaixo:

**Exemplo Prático**: A UG XXXX recebeu uma notificação do TCE/RJ a respeito de um contrato administrativo com indícios de fraude na execução, solicitando que o montante de R\$ 200.000,00 em pagamento para a empresa fossem bloqueados até a comprovação da efetiva execução do contrato. A UG possui uma PD emitida no valor de R\$ 350.000,00 a qual deverá ser cancelada e reemitidas duas novas PDs, uma no valor de R\$ 150.000,00 e a outra de R\$ 200.000,00, devendo esta ser bloqueada.

# > **Bloqueio de PD**

**Execução > Execução Financeira > PD Orçamentária > Visualizar**

Selecione a PD a ser bloqueada e clique na opção "visualizar".

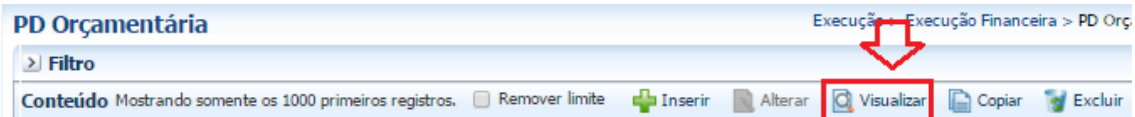

# Após abrir a visualização da PD, deverá ser clicado na opção "**Bloquear**".

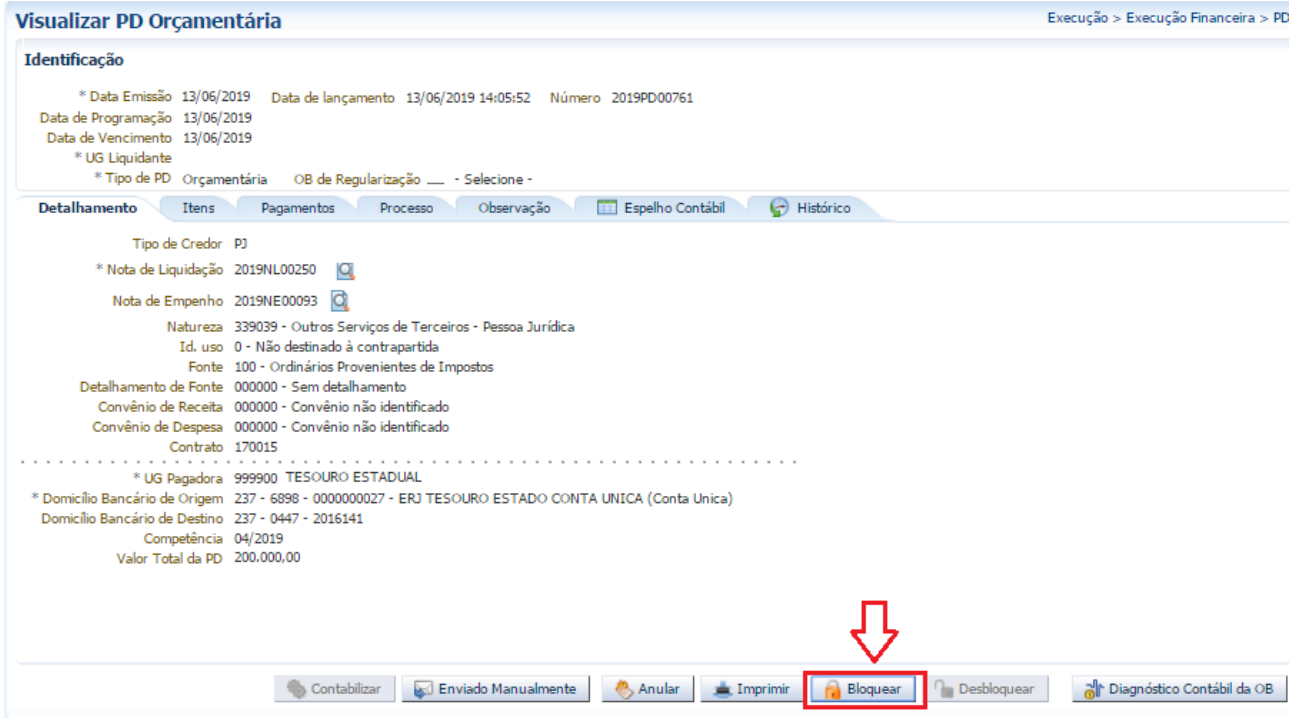

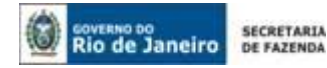

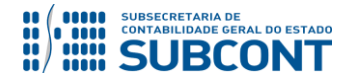

Após clicar na opção "**Bloquear**", irá aparecer a opção "**Tipo de Bloqueio**", selecionar a opção "**Bloqueio Integral**", preencher o motivo do bloqueio e em seguida marcar "**OK**".

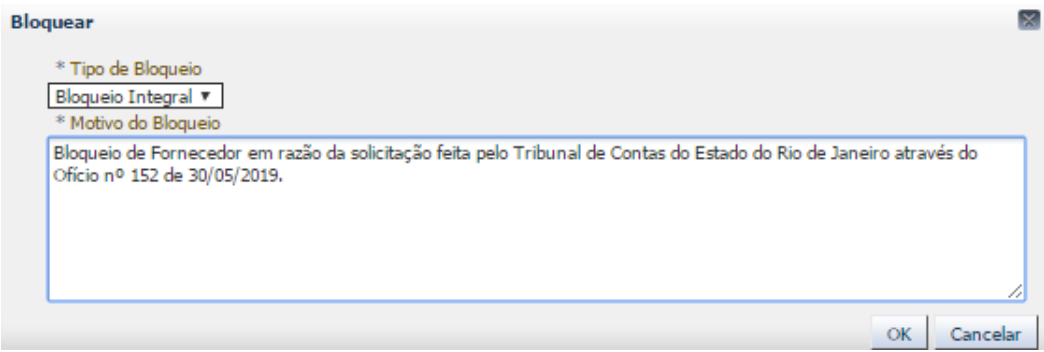

Após o bloqueio, a PD irá apresentar a informação: "**Bloqueio Integral**" que poderá ser observada na própria PD como na relação geral de PDs do órgão, conforme abaixo:

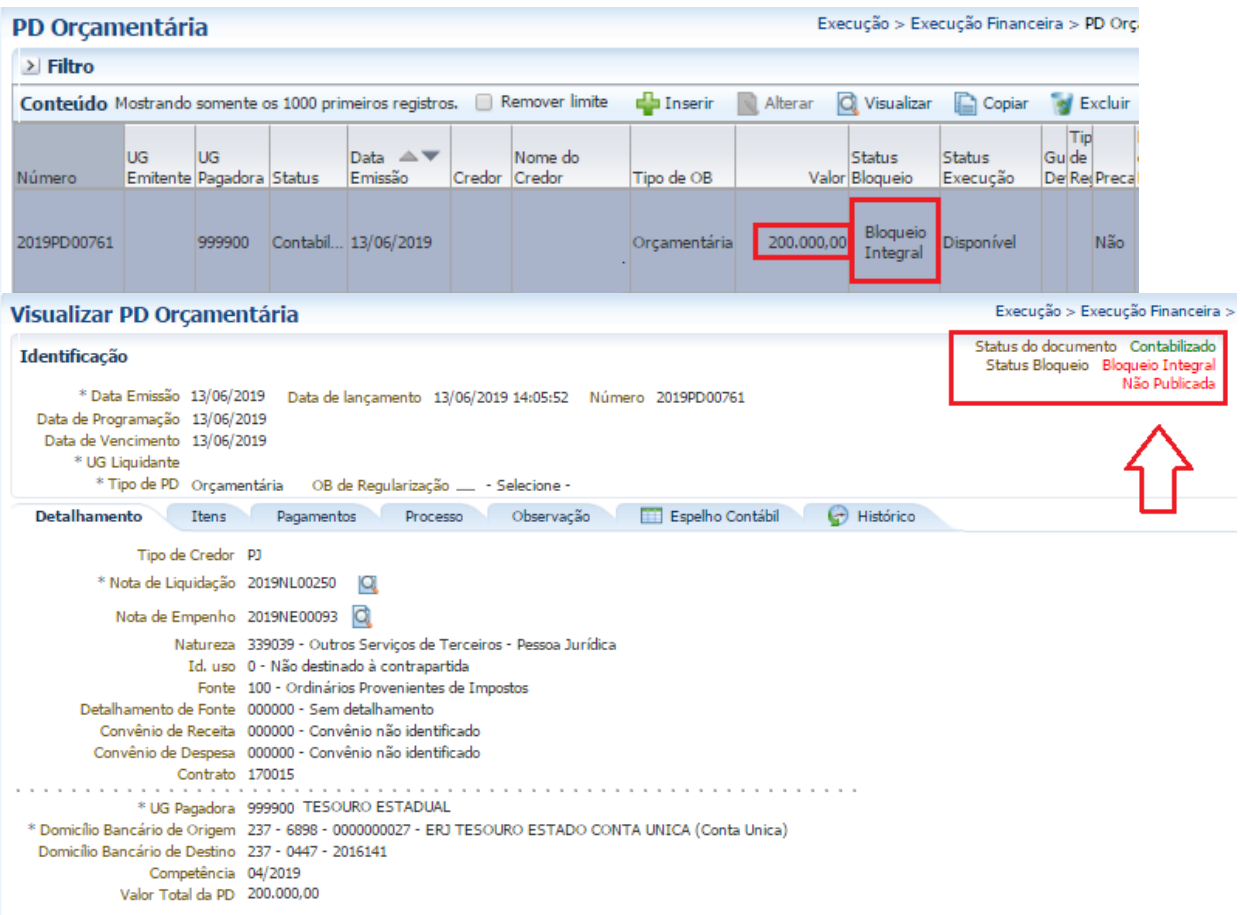

**OBSERVAÇÃO:** Todas as PD´s que forem anuladas deverão ser reemitidas pelo órgão imediatamente, caso o prazo de reemissão tenha passado, deverá ser enviado um comunica para o Tesouro Estadual explicando que se trata apenas de reemissão para atendimento desta nota técnica e que não se trata de emissão de uma PD por perda de prazo.

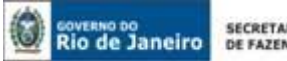

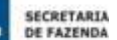

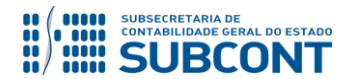

# **5.5.3 Desbloqueio do Documento Programação de Desembolso- PD**

Para desbloqueio da PD, bastará que o órgão acesse a PD novamente e clique na opção "**Desbloquear**", conforme tela abaixo:

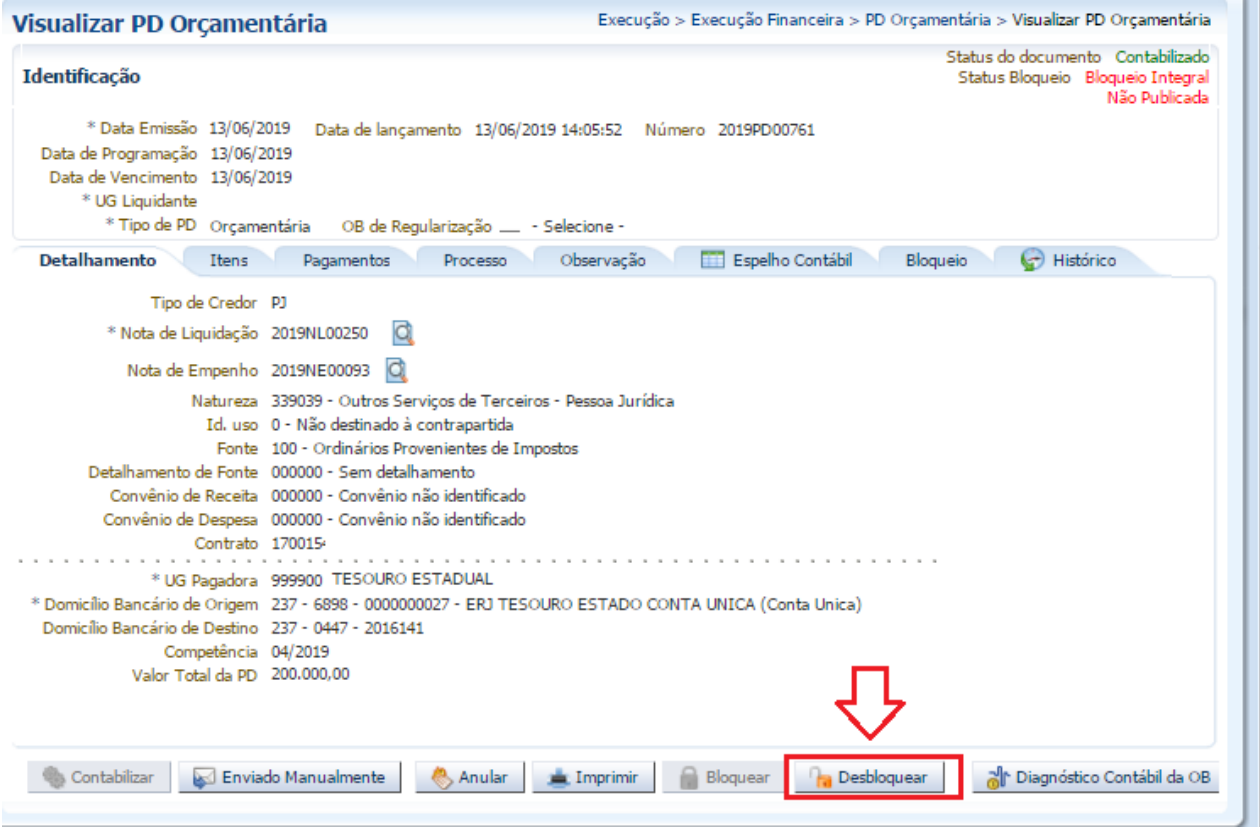

Após clicar na opção "**Desbloquear**", irá aparecer a opção de confirmação ou não do desbloqueio, deverá ser marcado "**Sim**" caso o órgão deseje de fato desbloquear, caso contrário marque "**não**".

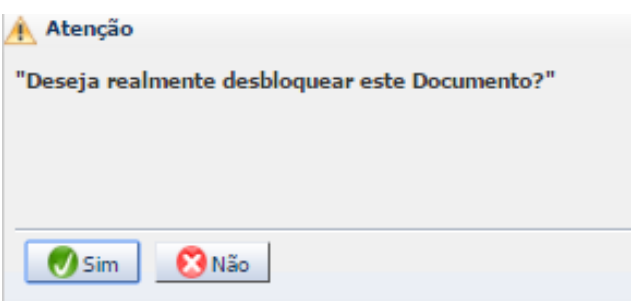

# **5.5.4 Reclassificação do Passivo - Desbloqueio**

A reclassificação do passivo deverá ser feita pelo documento Nota Patrimonial – NP e utilizando-se o Tipo e Item Patrimonial da execução orçamentária e uma Operação Patrimonial que contenha o seguinte nome: "*Bloqueios de fornecedores por decisão administrativa/judicial*", conforme abaixo:

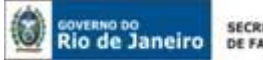

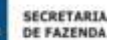

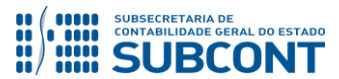

#### Alterar Item da Nota Patrimonial

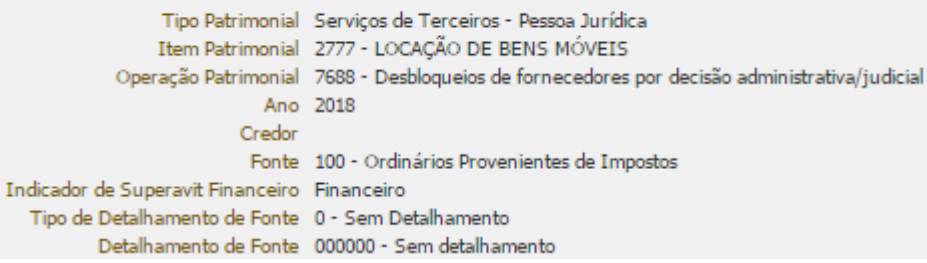

**OBSERVAÇÃO:** após o desbloqueio da PD e a reclassificação do passivo, a UG deverá seguir os procedimentos previstos nos itens 5.1, 5.2 e 5.3 desta nota técnica.

Rio de Janeiro, 18 de junho de 2019.

# **À consideração superior.**

# **SIMONE MOREIRA**

Auditora do Estado / COPRON ID: 5026276-9 CRC/RJ 098883/O-8

**De acordo.** 

**À consideração do Superintendente de Normas Técnicas, para apreciação e deliberação.**

# **GUILHERME BREDERODE RODRIGUES**

Coordenador de Produção de Normas e Estudos Contábeis ID: 50150014-2 CRC/DF 022456/O-3

# **De acordo.**

**Encaminhe-se a Srª Subsecretária de Contabilidade Geral do Estado, em prosseguimento.**

# **CARLOS CESAR DOS SANTOS SOARES**

Superintendente de Normas Técnicas ID: 5015471-0 CRC/RJ 105516/O-0

# **De acordo. Publique-se.**

**STEPHANIE GUIMARÃES DA SILVA** Subsecretária de Contabilidade Geral do Estado

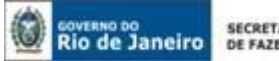

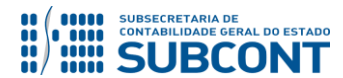

# **Histórico de Atualizações**

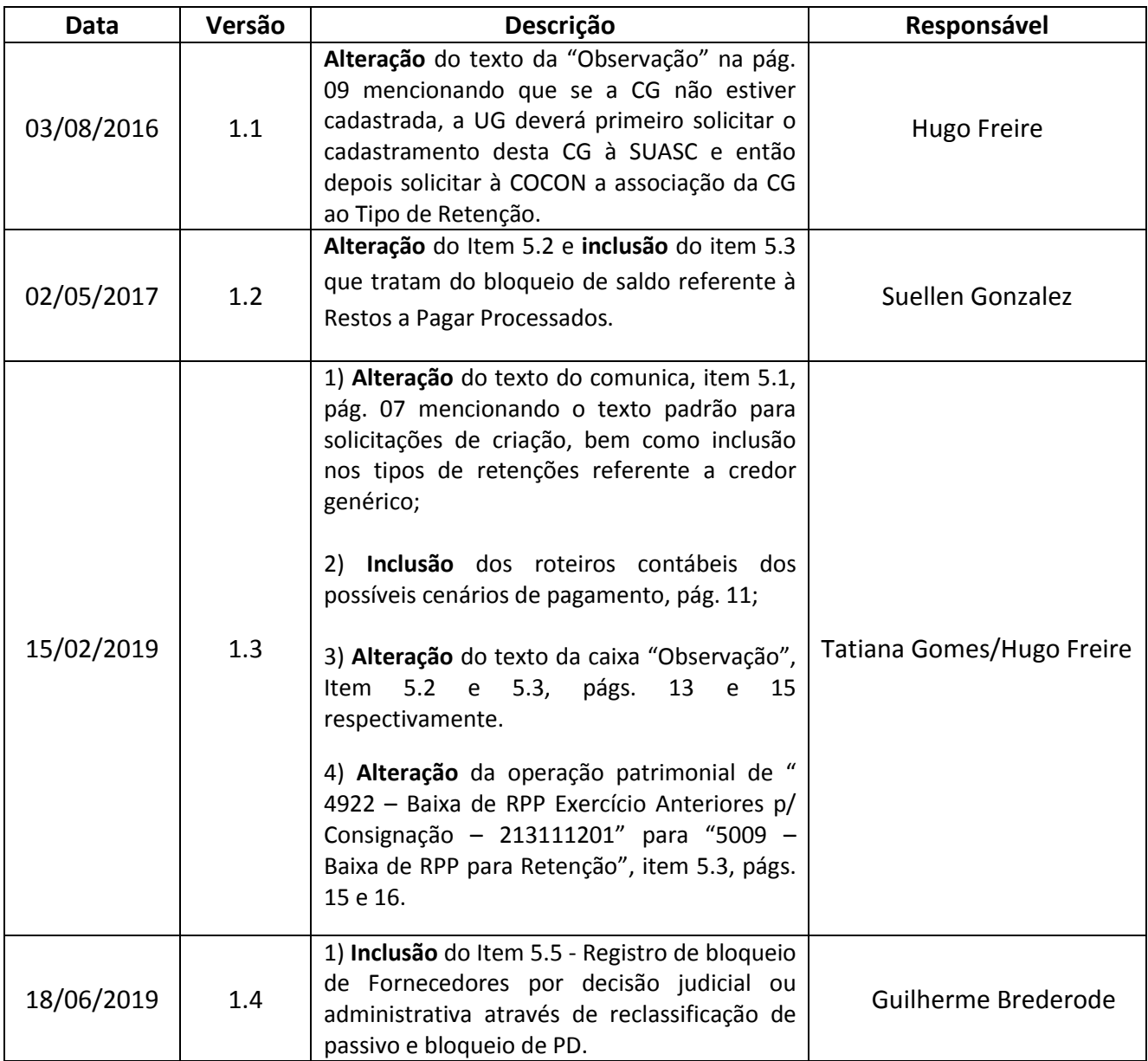

**OBSERVAÇÃO: Responsável pela Redação Original** em **04/01/2016**: **Hugo Freire Lopes Moreira** (Coordenador de Produção de Normas e Estudos Contábeis – COPRON) e **Stephanie Guimarães da Silva** (Assessora Contábil)